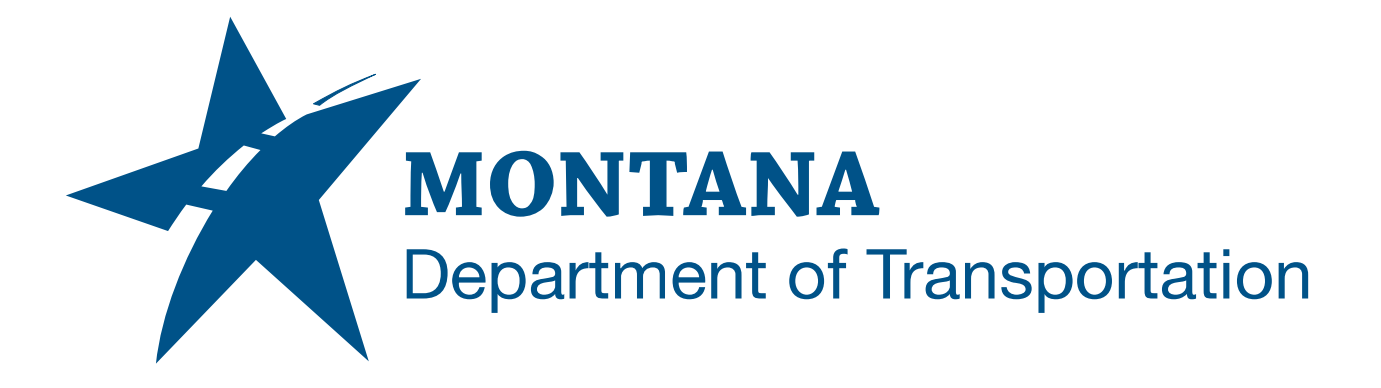

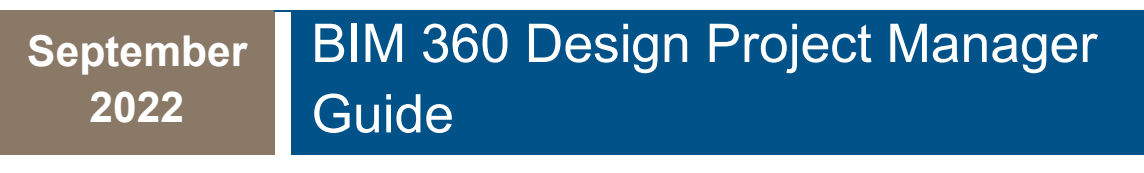

PROJECT SETUP

# <span id="page-1-0"></span>TABLE OF CONTENTS

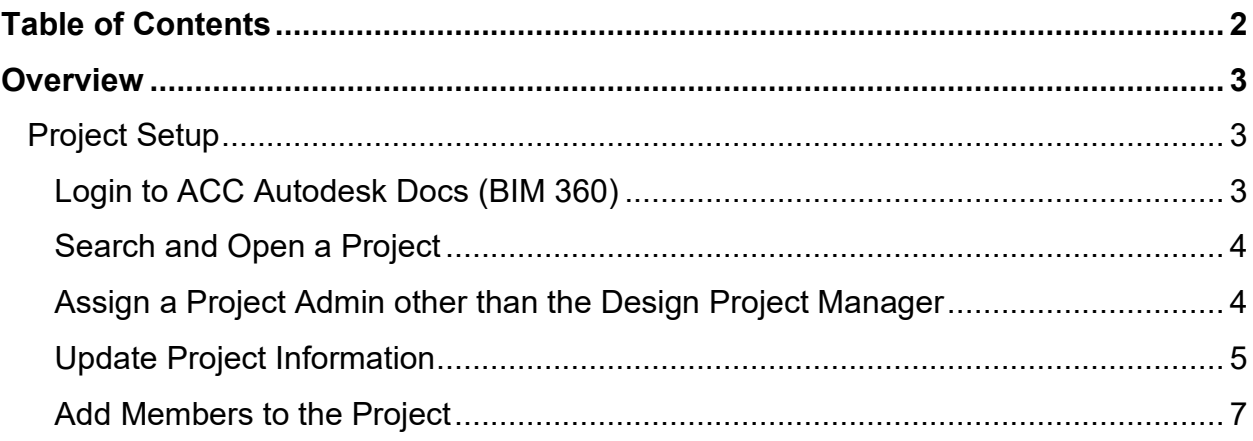

## <span id="page-2-0"></span>**OVERVIEW**

This process describes the steps involved for Design Project Managers to setup their project in ACC - Autodesk Docs (BIM 360) and provide access to MDT staff.

## <span id="page-2-1"></span>**PROJECT SETUP**

#### <span id="page-2-2"></span>**LOGIN TO ACC AUTODESK DOCS (BIM 360)**

- 1. From your Internet browser, navigate to https://admin.b360.autodesk.com/login
	- a. Click Sign In

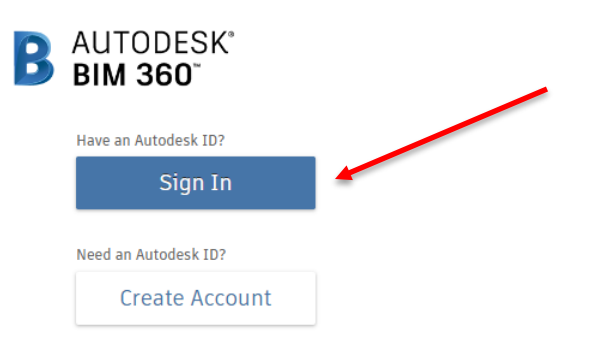

b. Enter your email address and click NEXT

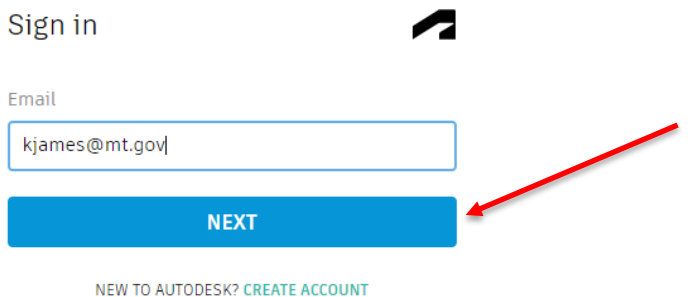

c. Enter your password and click SIGN IN

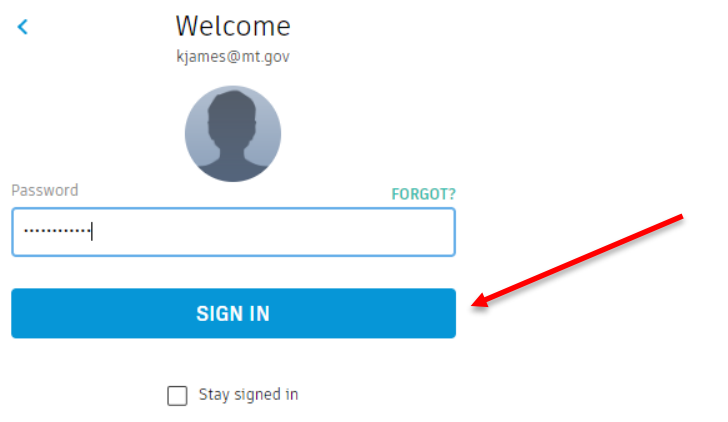

### <span id="page-3-0"></span>**SEARCH AND OPEN A PROJECT**

- 1. From the Project List dropdown menu, search for your project
	- a. Click the drop down arrow and enter the UPN or project name to filter the list

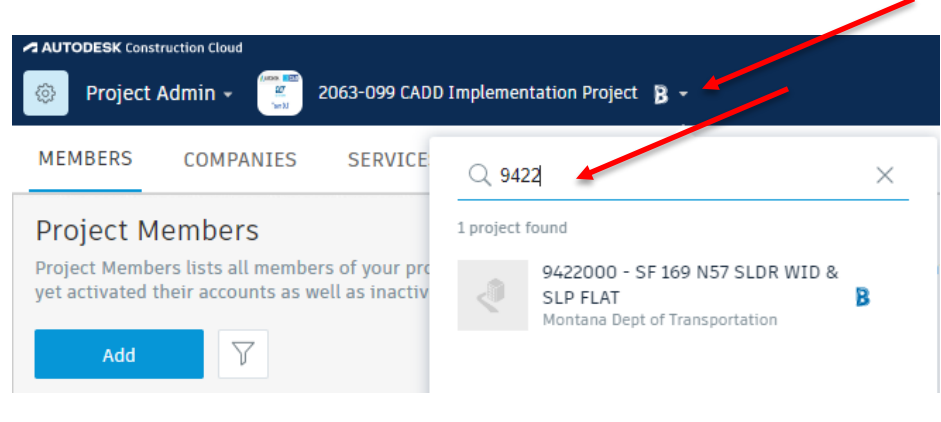

b. Click on the project to select it

#### <span id="page-3-1"></span>**ASSIGN A PROJECT ADMIN OTHER THAN THE DESIGN PROJECT MANAGER**

- 1. If desired, the Design Project Manager can designate a project member to be Project Admin. The Project Admin is responsible for updating project information when the project is initially created and for adding project members to the project. \*\**If the Design Project Manager will be serving as Project Admin, skip this procedure and continue to the next procedure – Update Project Information*
	- a. Click on the Members tab

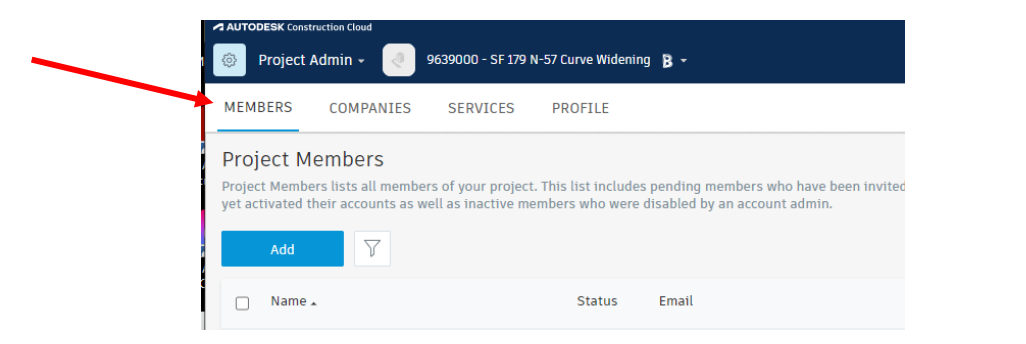

b. Click the Add button to search and select the designated Project Admin Add Project Members

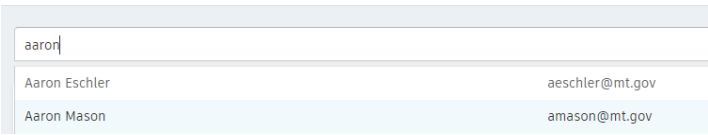

c. The individual will be added with a default role. Check the Project Admin icon to grant Project Admin access to the project

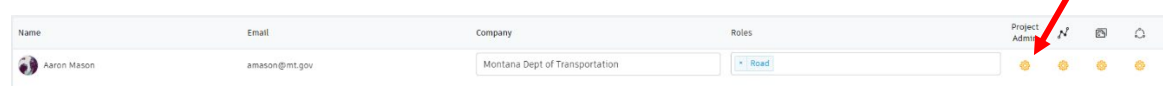

Add to Project

- d. Click the Add to Project button
- e. The designated Project Admin will receive an email from Autodesk BIM 360 that they have been added to the project

The designated Project Admin can now continue with the next 2 procedures (Update Project Information and Add Members to the Project)

#### <span id="page-4-0"></span>**UPDATE PROJECT INFORMATION**

1. When the project is created in ACC – Autodesk Docs (BIM 360), the Design Project Manager will be added and will receive a notification from Autodesk BIM 360.

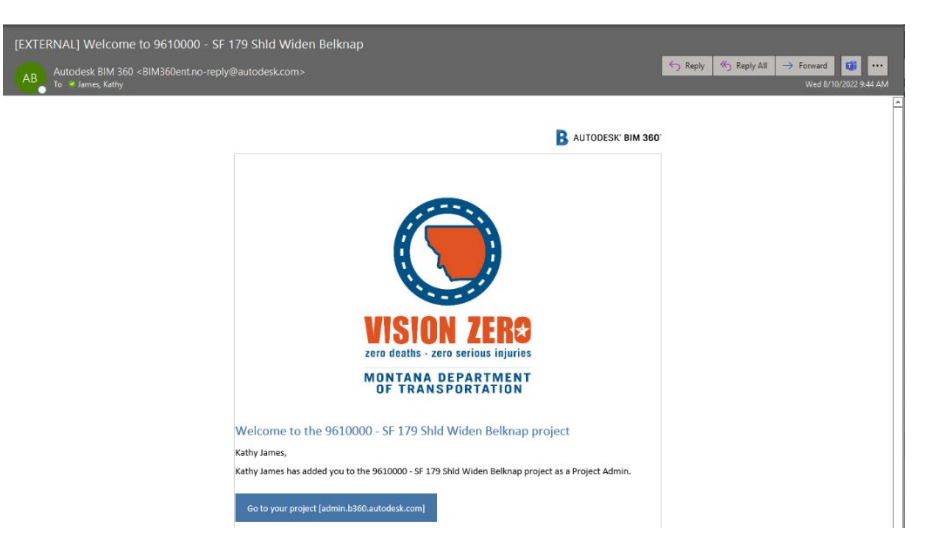

- 2. The Design Project Manager (or designated Project Admin) can now add details of the project.
	- a. Navigate to the appropriate project by clicking the link provided in the email or by searching and selecting the project from the project list in ACC – Autodesk Docs (BIM 360)
	- b. Click on the action menu drop down and select Project Admin

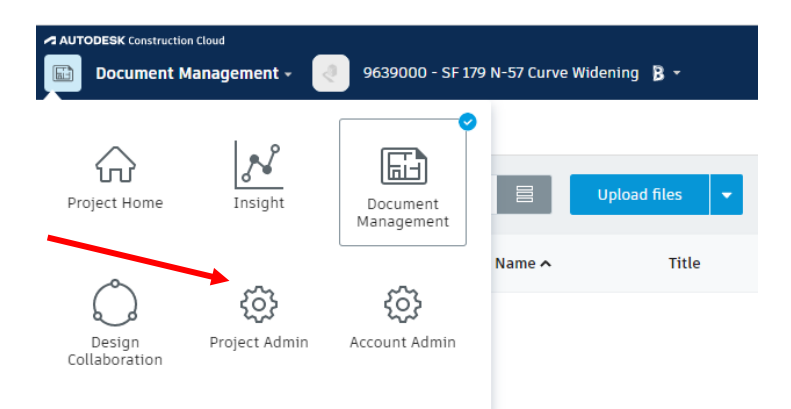

- c. Click on the Profile tab
- d. Click the Edit button
- e. Enter the following information and Save:
	- i. Project Address
	- ii. Business Unit
	- iii. Add an image
		- 1. Click on Add Project Image and browse to an image file

 $\ddotsc$ 

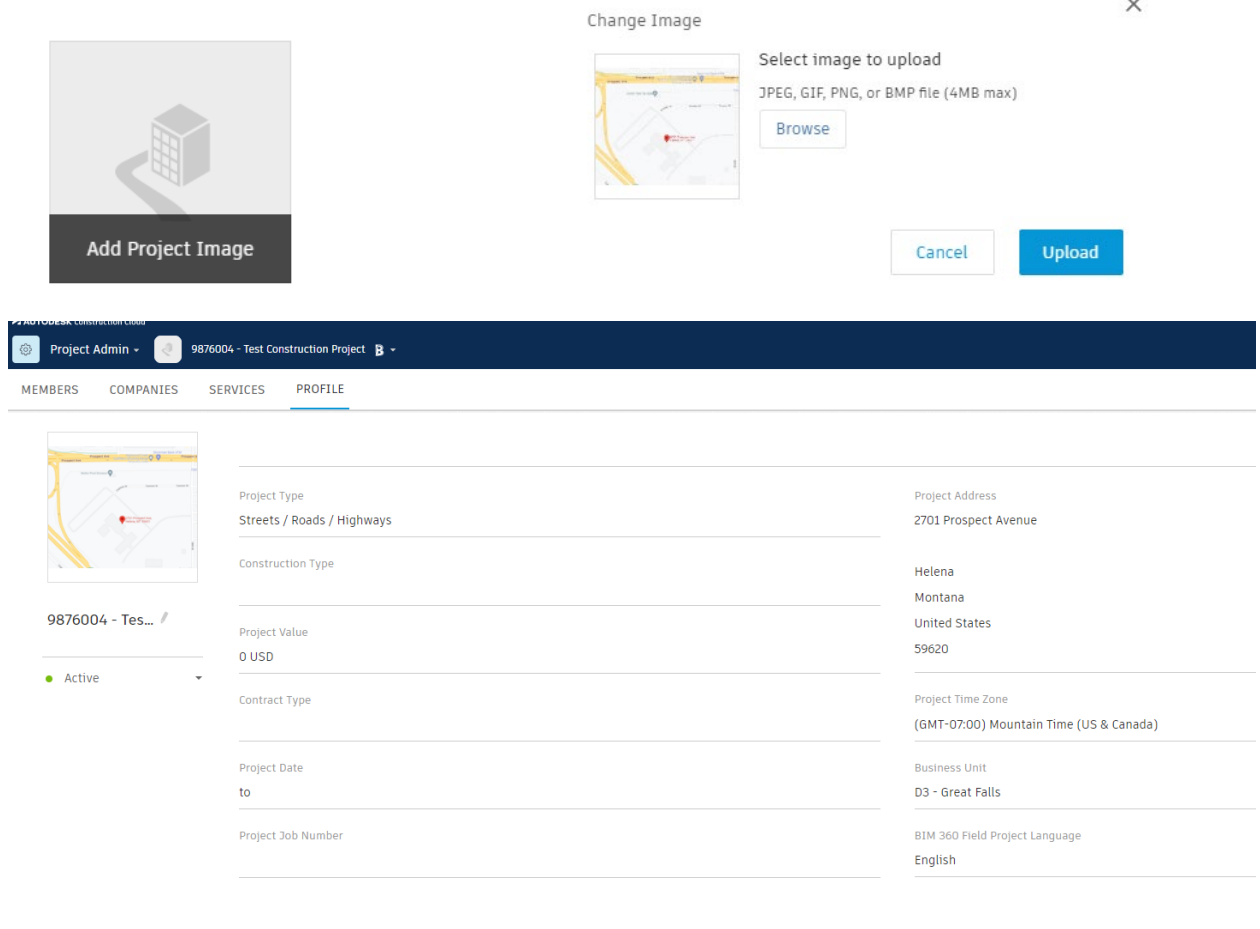

#### <span id="page-6-0"></span>**ADD MEMBERS TO THE PROJECT**

- 2. The Design Project Manager (or designated Project Admin) can now add the appropriate members to the Project.
	- a. Click on the Members tab

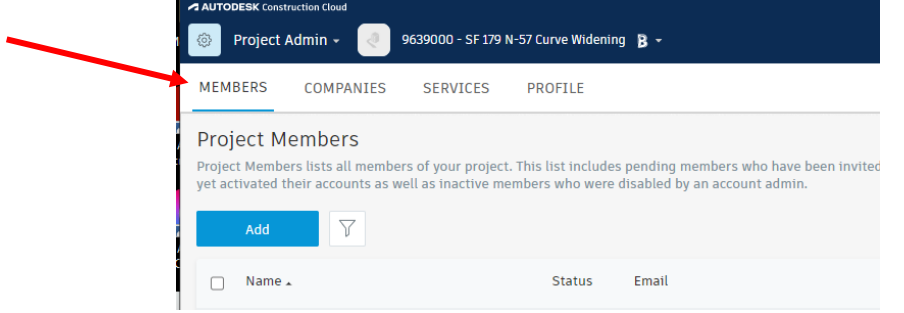

b. Click the Add button to search and select for one or more members to add

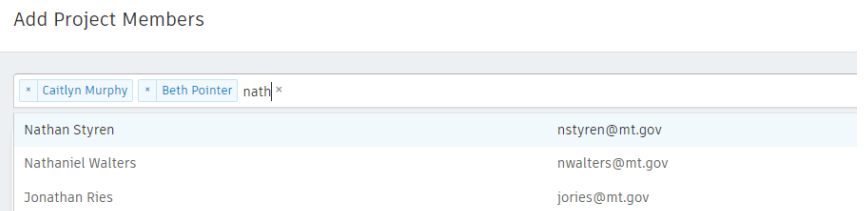

c. Members will be added with a default role. Verify the role and update appropriately for each member. This will automatically give the member the appropriate folder access for the project in ACC – Autodesk Docs (BIM 360)

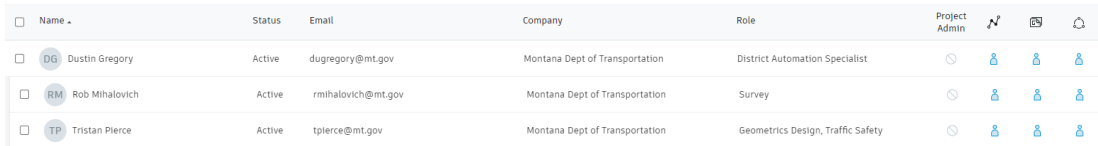

- d. Add members to the project for the following roles:
	- i. Design team
	- ii. District Automation Specialist
	- iii. District Survey team
	- iv. Functional design teams